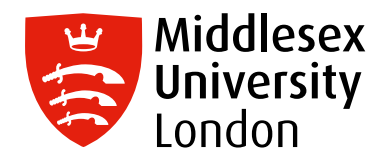

# **UniHelp Online**

**A practical guide to your personalised help portal**

#### **Contents**

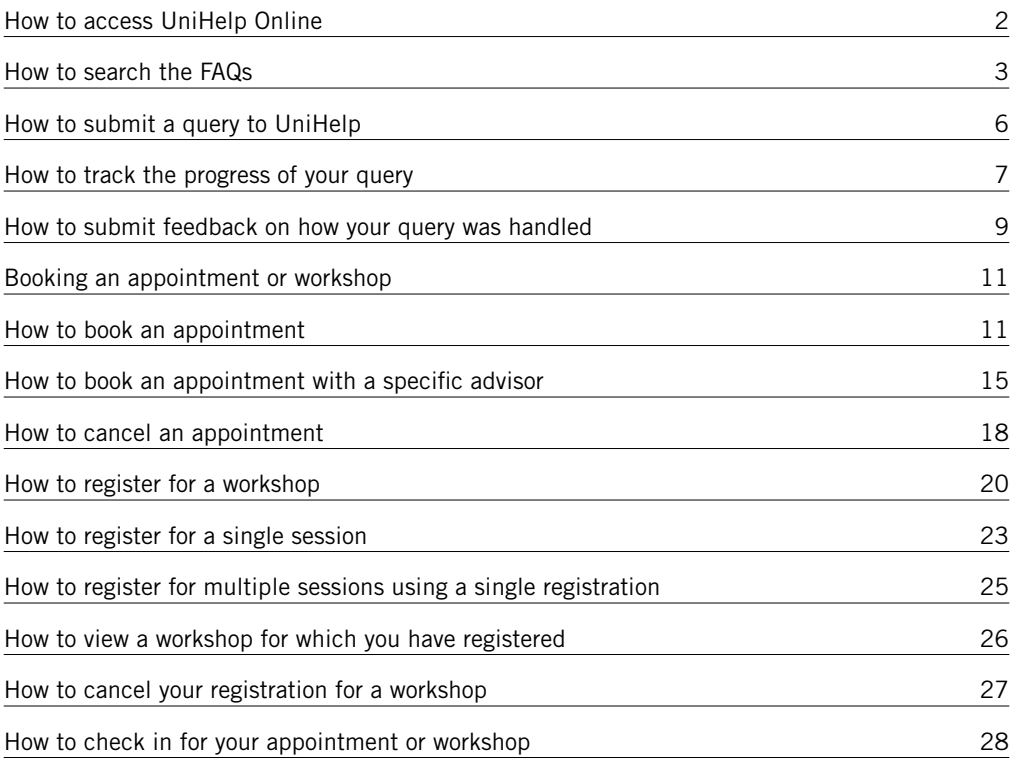

# **Welcome to UniHelp Online**

UniHelp is your first stop for information and advice. As well as getting support in person at the UniHelp Desk or by phone, you can also access help via your personalised help portal: UniHelp Online.

The UniHelp Online portal is accessed through myUniHub and you can:

- Search an extensive FAQ database
- Submit a query and get a unique reference number
- Track the progress of a query and receive automatic updates by email or text
- Give feedback on the service and responses received
- Book an appointment with a specialist Advisor
- Book a place on a support workshop

This guide will take you through the help portal step-by-step, but if you'd like some further help or would like to share your views, please visit http://unihub.mdx.ac.uk/unihelp for details on how to contact UniHelp and UniHelp opening times.

# **How to access UniHelp Online**

To access UniHelp Online from UniHub, please go to http://unihub.mdx.ac.uk/unihelp

Here, you can search FAQs and submit a query. You'll be prompted to log in to myUniHub and once you have successfully logged in, you will be able to access the UniHelp portlet on the Help Page.

If you have difficulty logging in to myUniHub, please follow the link provided under Submit Your Query to get in touch without having to log in.

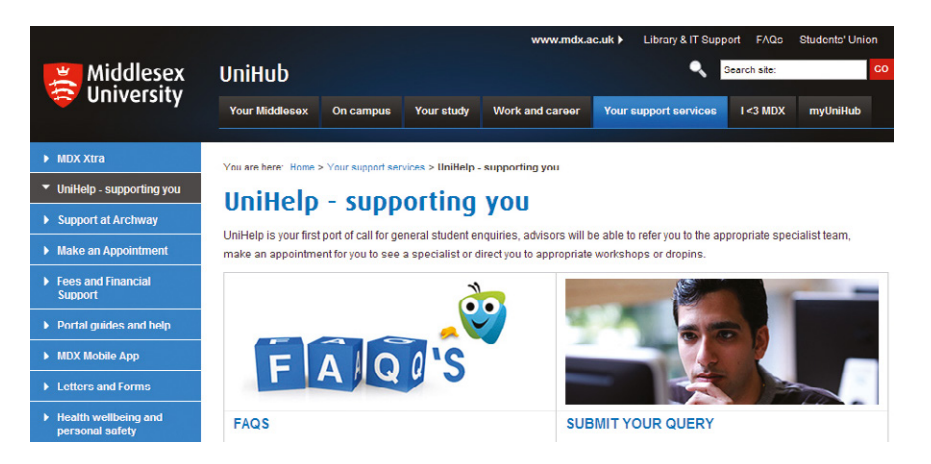

- 1. To access UniHelp Online from myUniHub, log in using your IT User ID and password
- 2. Go to the Help page to find the UniHelp portlet
- 3. Click on the links to search FAQs or launch the UniHelp Online portal

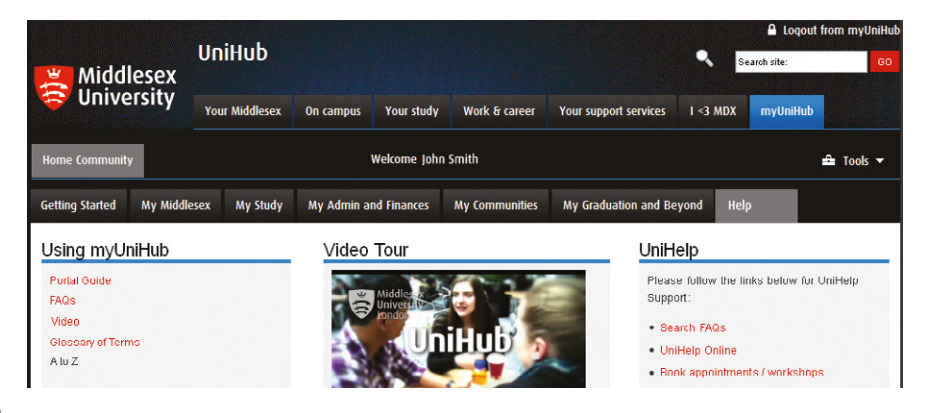

# **How to search the FAQs**

Many of the answers to your general queries can be found in the FAQs. To search the FAQs:

1. Click the Search FAQ option in the top right corner of the screen

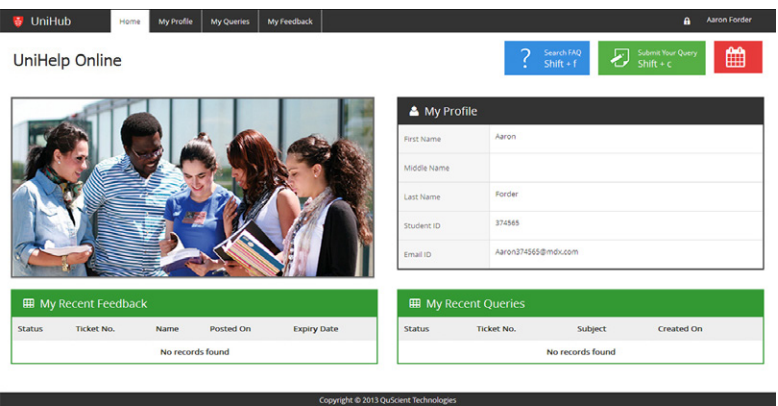

2. The FAQ screen will appear with a search bar

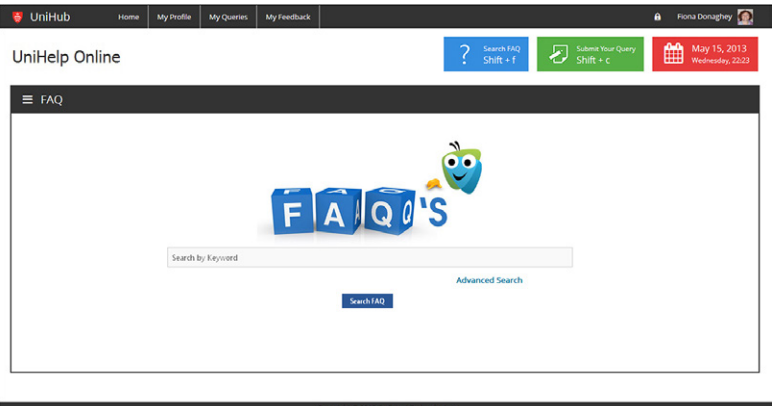

- In the search bar, type a keyword or key phrase related to the issue you are looking to resolve. For example, enter the keyword "Graduation" to search for graduation-related FAQs
- Click the Search FAQ button
- A list of all FAQs matching the keyword / phrase will appear

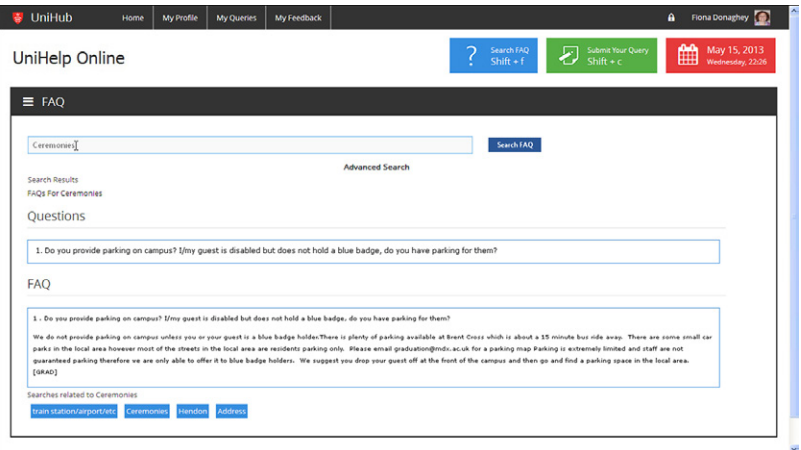

- 3. To perform an advanced search, click the Advanced Search link positioned below the search bar
	- The Advanced Search pop-up will appear on the right-hand side of the screen

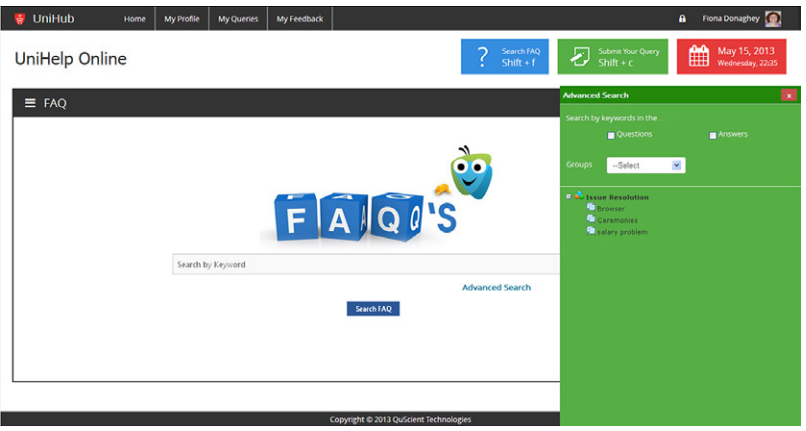

- Select the Question checkbox to search by keywords in the FAQs or select the Answer checkbox to search by keywords in the answers to the FAQs
- In the lower part of the pop-up screen, a list of all categories and subcategories that the FAQs are associated with will appear
	- i. Click a category or subcategory
	- ii. A list of all FAQs associated with the chosen category / subcategory will appear in the main screen

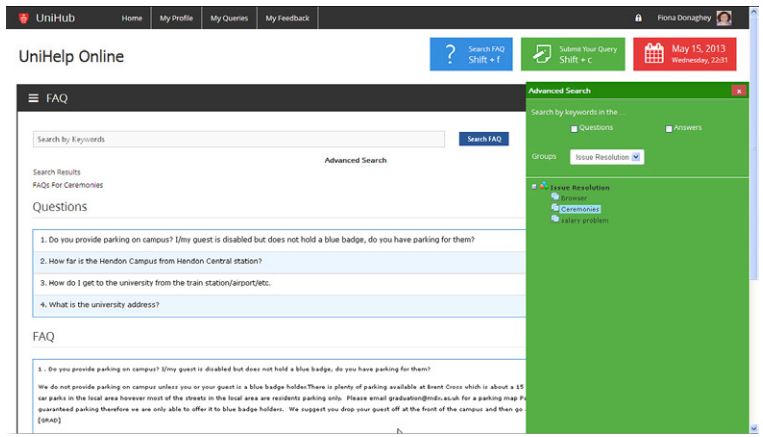

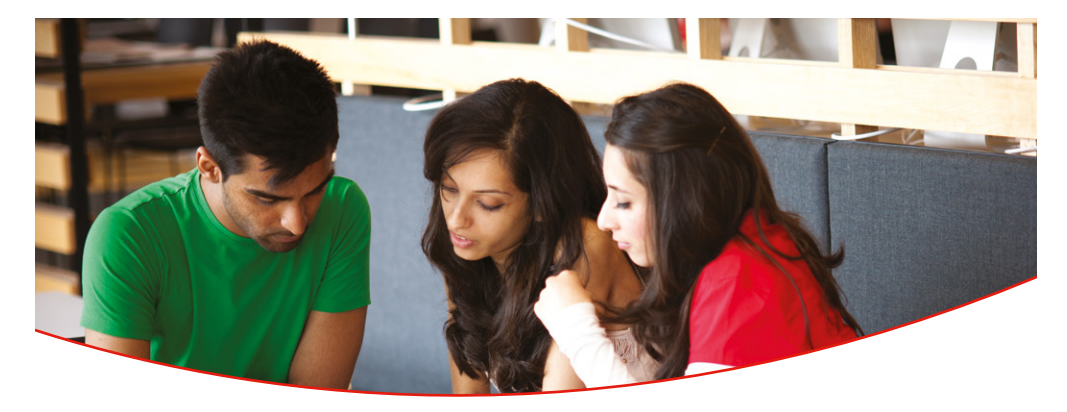

# **How to submit a query to UniHelp**

If you'd like to submit a query to UniHelp:

1. Click the **Submit Your Query** button in the top right corner of the screen

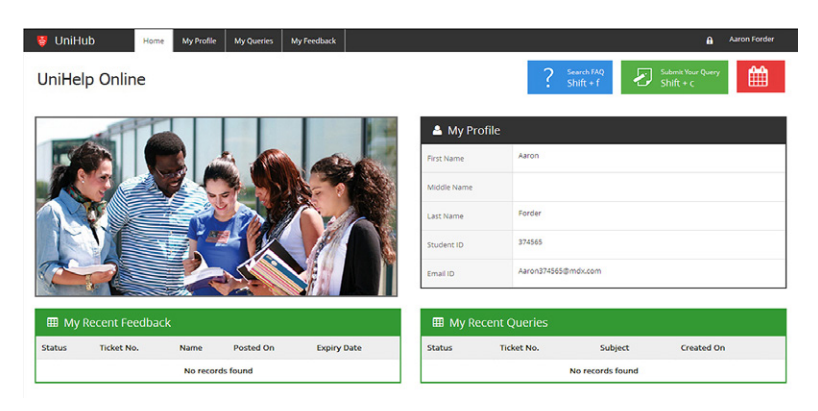

2. The Submit Your Query screen will appear

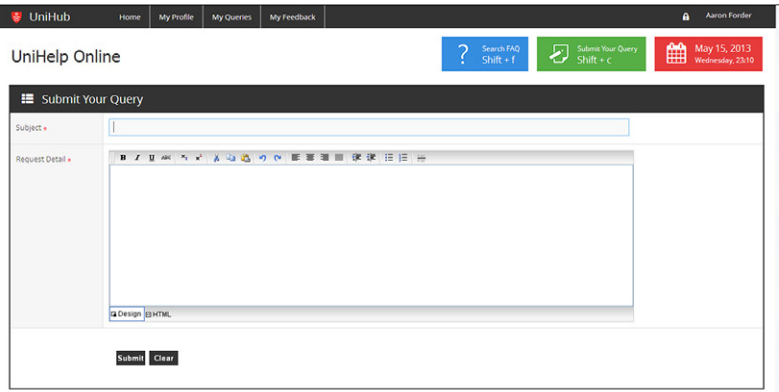

- 3. Enter a brief description of the query / issue in the Subject text box
- 4. Enter a detailed description of the query / issue in the Detail text box
- 5. Click the Submit button
- 6. A confirmation message with a reference ID for the query raised will be displayed

# **How to track the progress of your query**

To view a query that you have submitted, or to track its progress:

- 1. Click the My Queries menu
- 2. The My Queries screen will appear with a grid consisting of the following columns:

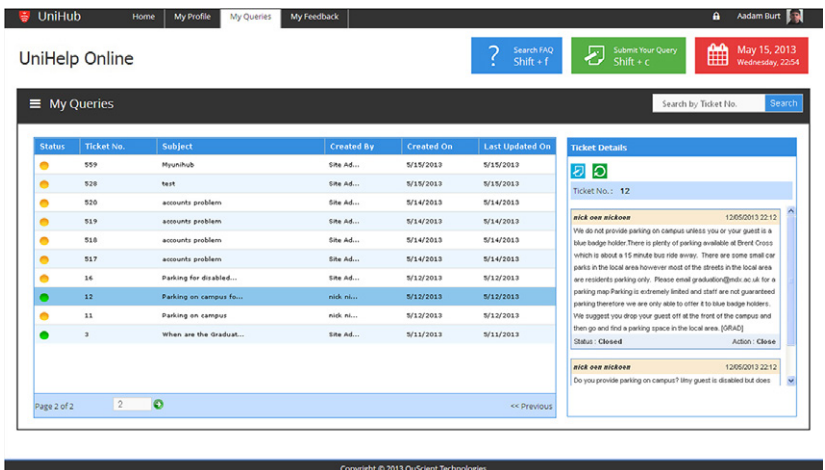

- Status a green icon  $\bullet$  appears for queries for which a resolution has been received and a yellow icon  $\bullet$  appears for queries for which a resolution has yet to be received
- Reference No.  $-$  your unique reference number associated with the query / issue
- Subject a brief description of the query / issue
- Created By name of the person who submitted the query / issue
- Created On date on which the query / issue was submitted
- Last Updated On date on which the query / issue was last updated
- 3. Select the query from the grid to view the details
- 4. The communication history associated with the selected query will be displayed in the right-hand section of the screen

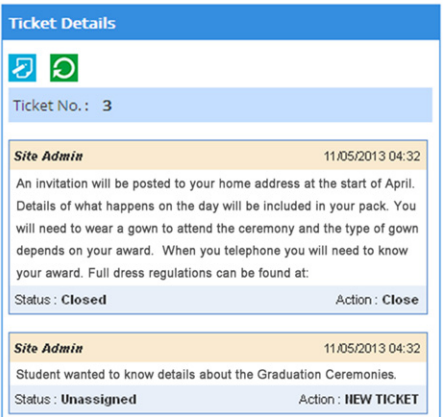

- 5. There are two types of icons above the communication history:
	- Add a Note  $\overline{2}$ : to add further notes / updates to your query
	- Re-open  $\bigcirc$  to re-open a query that has been closed

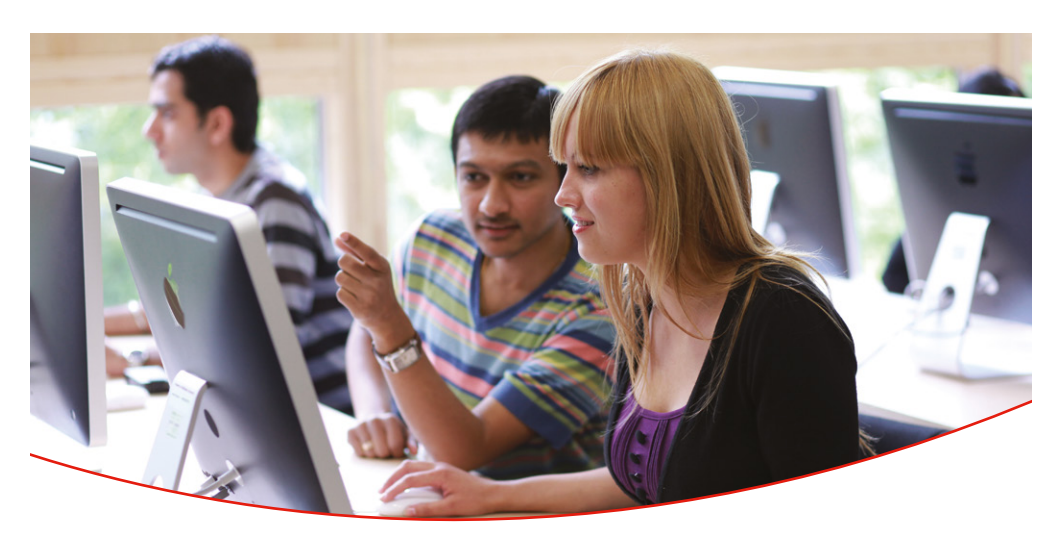

#### **How to submit feedback on how your query was handled**

We'd like to know how you think we handled your query. To leave feedback when your query has been resolved:

- 1. Click the My Feedback menu
- 2. The My Feedback screen will appear with a grid consisting of the following columns:

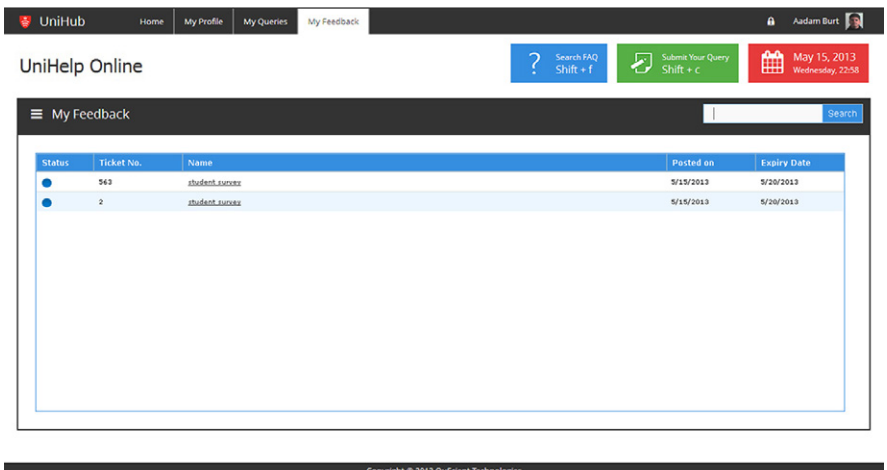

- Status a green icon  $\bigcirc$  appears for feedback surveys that you have responded to, a blue icon  $\bullet$  appears for those that you have yet to respond to, a yellow icon  $\bullet$ appears for those that are saved in draft mode and a red icon  $\bullet$  appears for those which have expired
- Reference No. the reference number for the query you can leave feedback on
- Name the type of feedback survey (e.g. Satisfaction)
- Posted On the date on which the feedback survey link was posted
- Expiry Date the date on which the feedback survey link expires
- 3. Click the name of the feedback survey you wish to complete
- 4. A pop-up displaying the feedback survey will appear

5. Answer the questions and click the Submit button

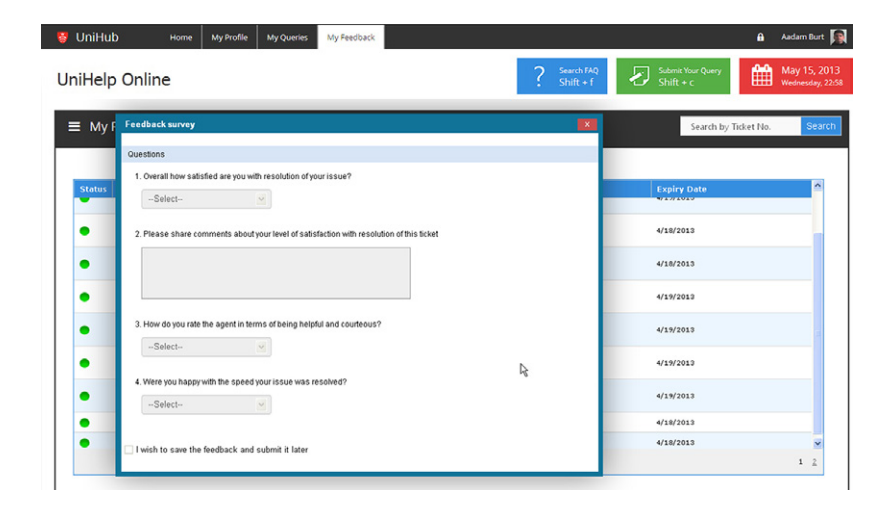

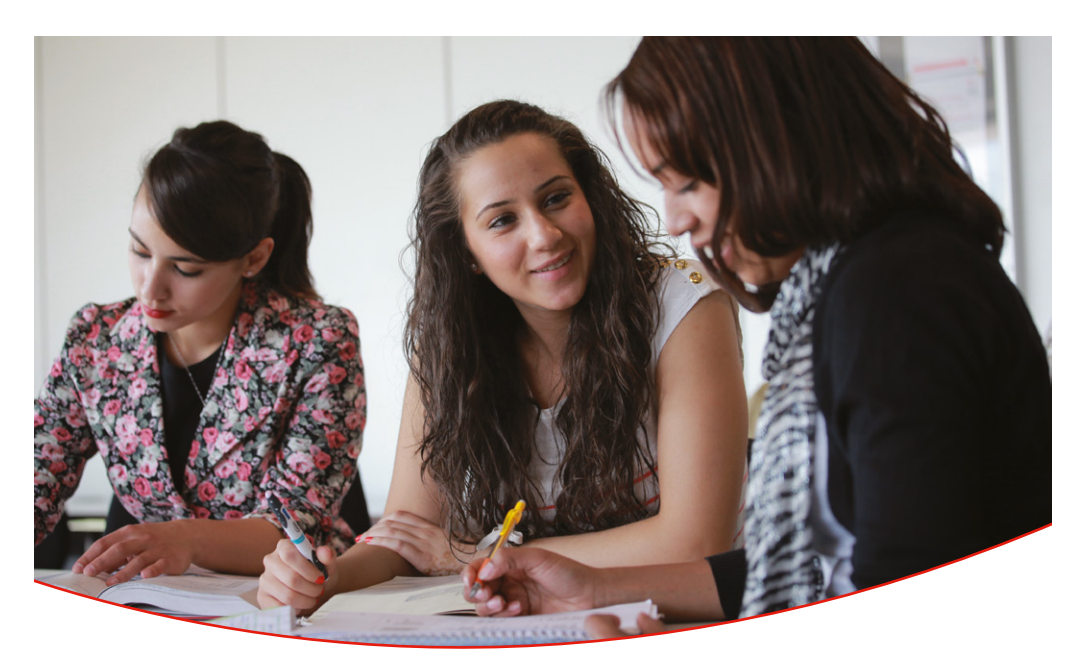

#### **Booking an appointment or workshop**

If your enquiry is complex or you need more detailed advice, you should see a specialist Advisor or book onto a workshop.

Appointments are provided across a wide range of services and are suitable for in-depth consultations where you need more detailed advice and guidance than UniHelp can provide. Workshops are available on a range of topics including academic writing, library resources, student finance and support for international students.

# **How to book an appointment**

You can book an appointment or a place on a workshop by contacting UniHelp, by visiting UniHub, or by logging in to UniHelp Online.

To book an appointment or workshop via UniHub, visit the Make an Appointment page on UniHub and click on the link provided.

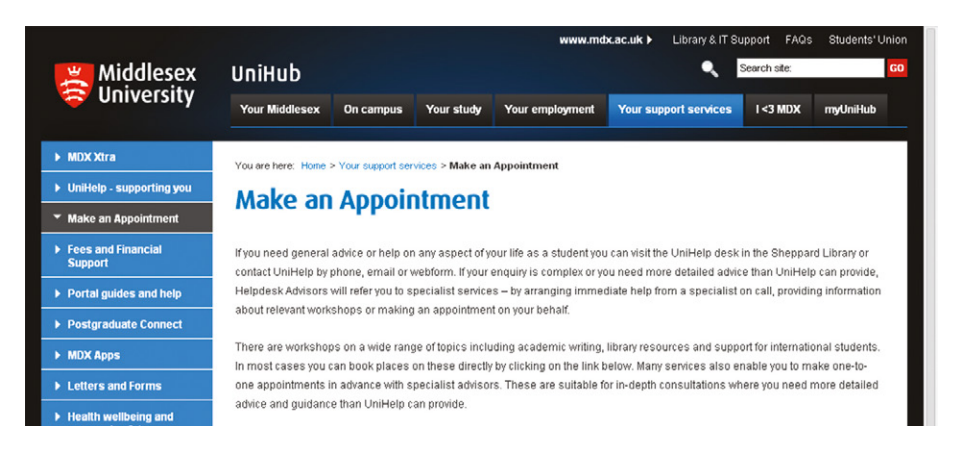

Alternatively, you can log in to UniHelp Online (see page 2)

To book an appointment from UniHelp Online:

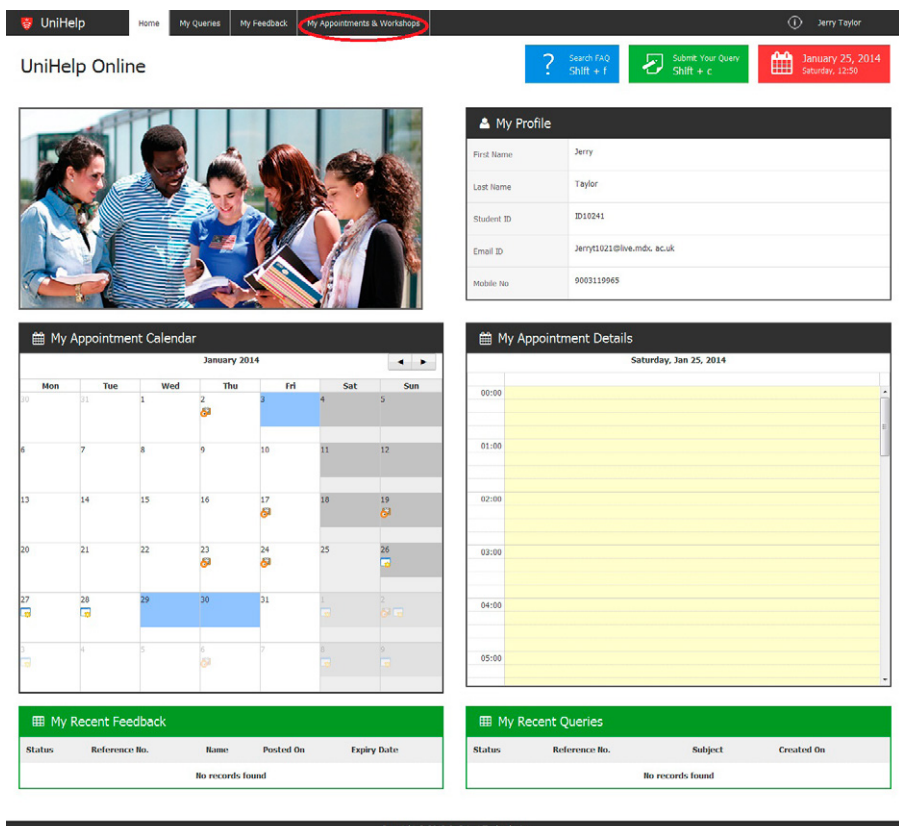

- 2. The My Appointments & Workshops screen will appear
- 3. Click on the Appointments tab

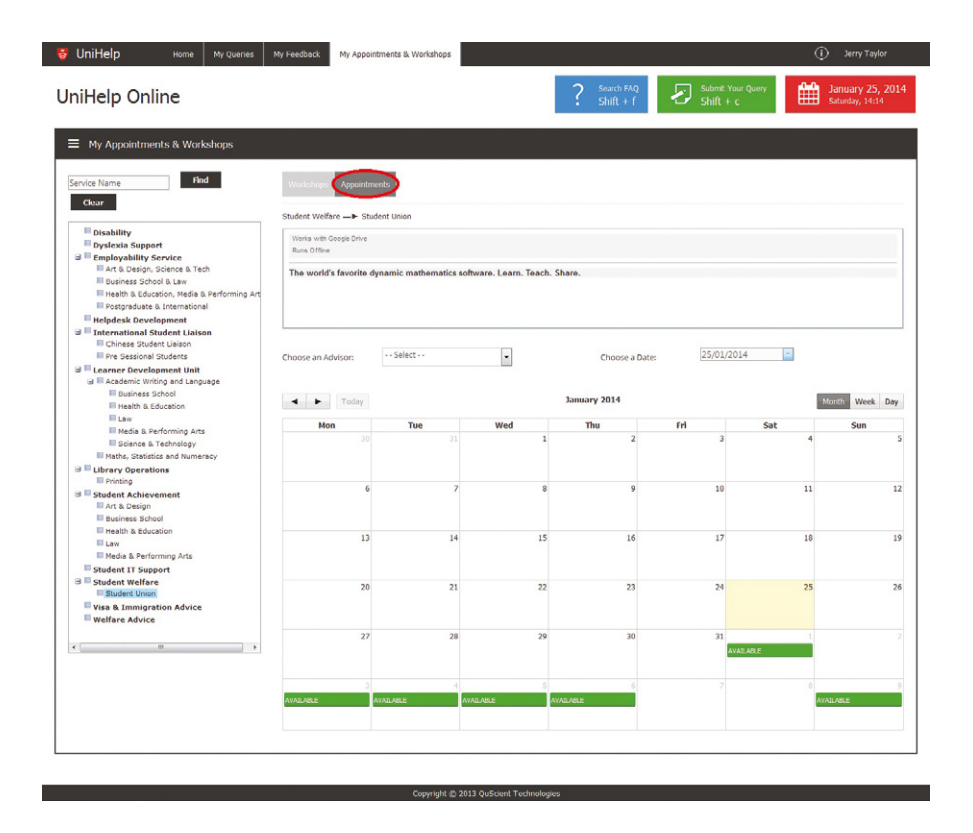

- 4. Select a service from the list available in the panel on the left
- 5. The available dates for the selected service will be highlighted as green slots in the calendar view
- 6. On clicking the green slot, the Book an Appointment pop-up appears and displays the available time slots and Advisor names available for the selected service

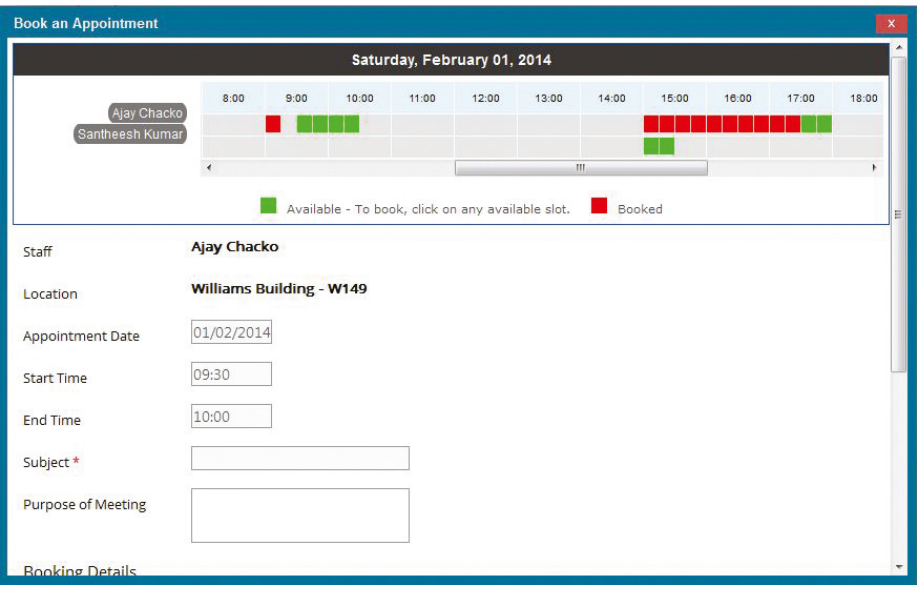

- 7. If the screen displays the availability for more than one Advisor, click on your preferred time slot
- 8. The corresponding appointment and booking details will be displayed below
- 9. Complete the required booking details and click on the Submit button
- 10. Your appointment will be registered and a confirmation mail along with a QR code will be sent to your University email address. (The QR code can provide you with further details of the appointment - to view the details, scan the QR code with a QR code reader)

#### **How to book an appointment with a specific advisor**

Often services will have more than one Advisor available to support you. If you would like to book an appointment with a specific Advisor:

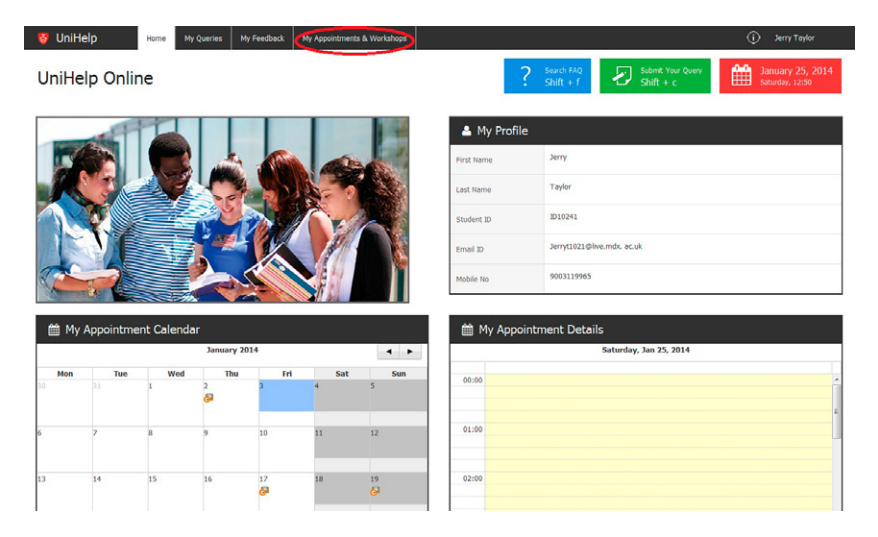

- 2. The My Appointments & Workshops screen will appear
- 3. Click on the Appointments tab

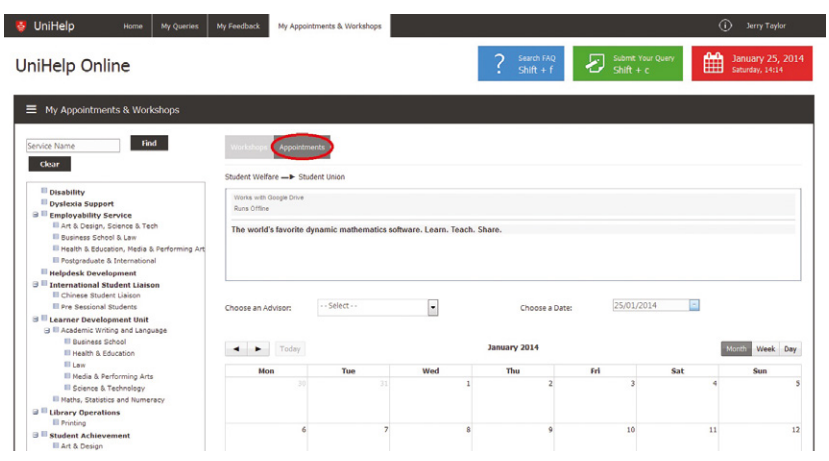

- 4. Select a service from the list in the panel on the left
- 5. Select your desired Advisor from the Choose an Advisor drop-down
- 6. From the Choose a Date drop-down, select the preferred date on which you would like to book an appointment - the availability of the selected Advisor will be displayed in the calendar below

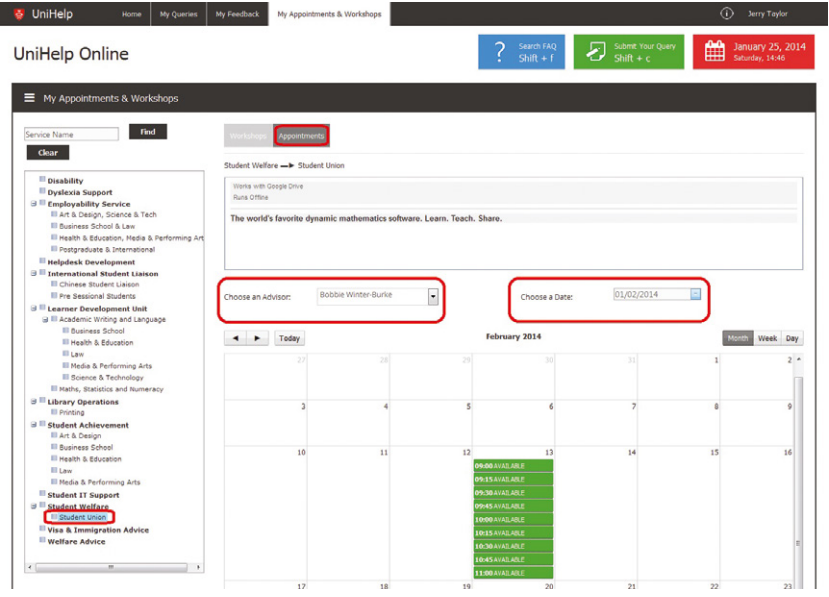

7. Click on any of the available green time slots and the **Book an Appointment** pop-up will appear

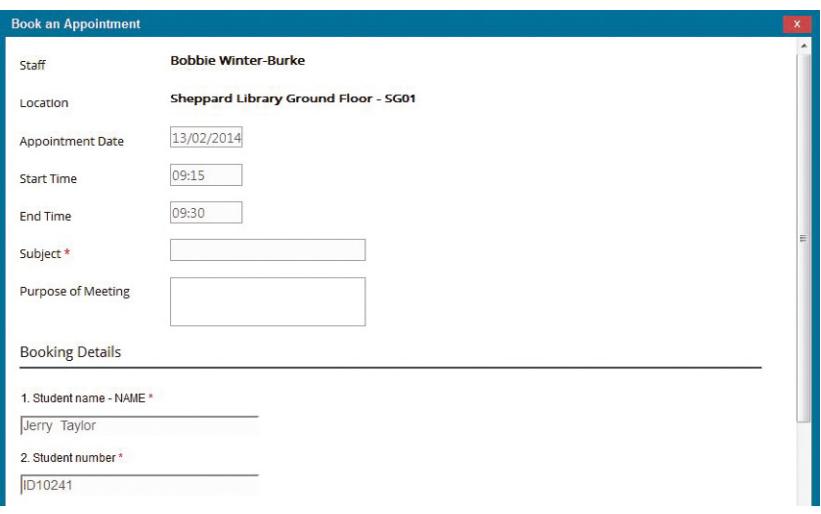

- 8. Complete the details in this form and click the **Submit** button
- 9. Your appointment will be registered and a confirmation mail with QR code will be sent to your University email address

Note: You can manage and view all your appointments from the My Appointment Calendar available on the home page (Click the **Home** menu to navigate to the home page).

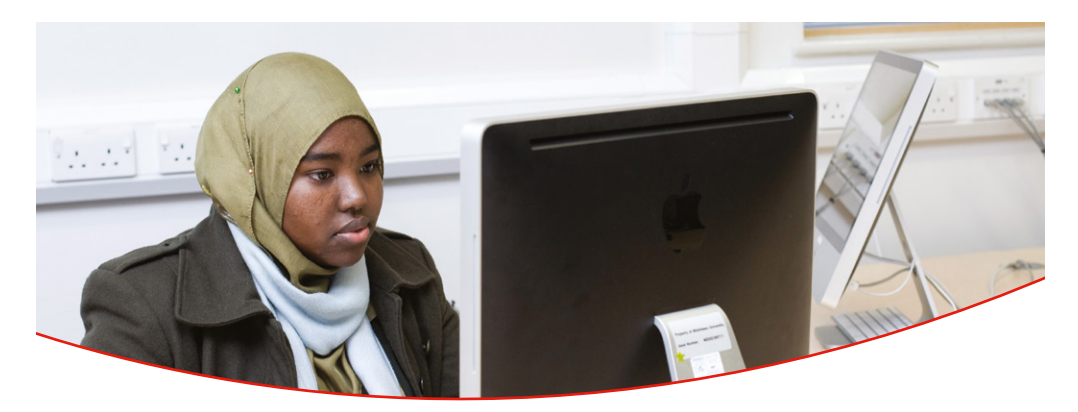

# **How to cancel an appointment**

- 1. Click the UniHelp icon on the top-left corner of the screen or click the Home menu
- 2. From the My Appointment Calendar available on the left of the screen, click the date on which you have booked an appointment

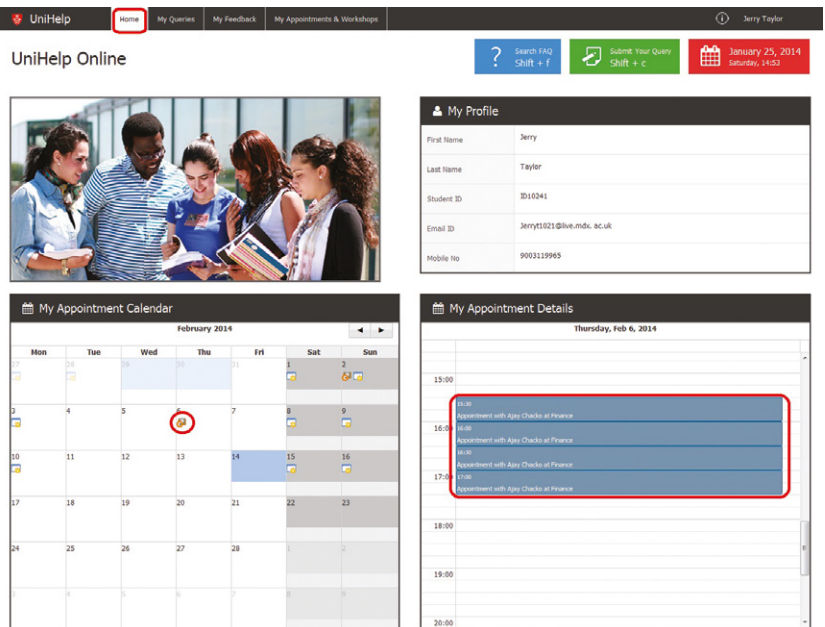

3. From the My Appointment Details panel on the right, click on the appointment time slot that you want to cancel

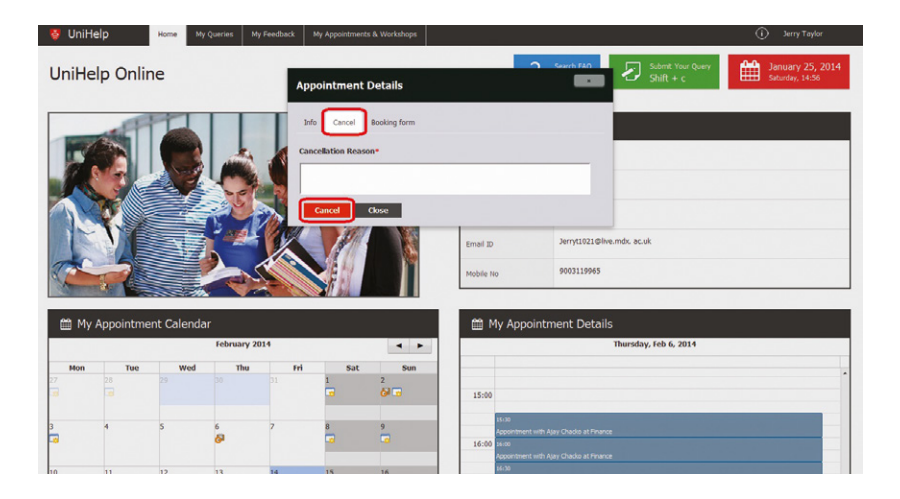

- 4. A pop-up with the details of your appointment will appear
- 5. Click on the Cancel tab
- 6. Enter the reason for your cancellation in the text box
- 7. Click the **Cancel** button and then click the Yes button that appears
- 8. Your appointment will be cancelled and an alert email will be sent to your University email address

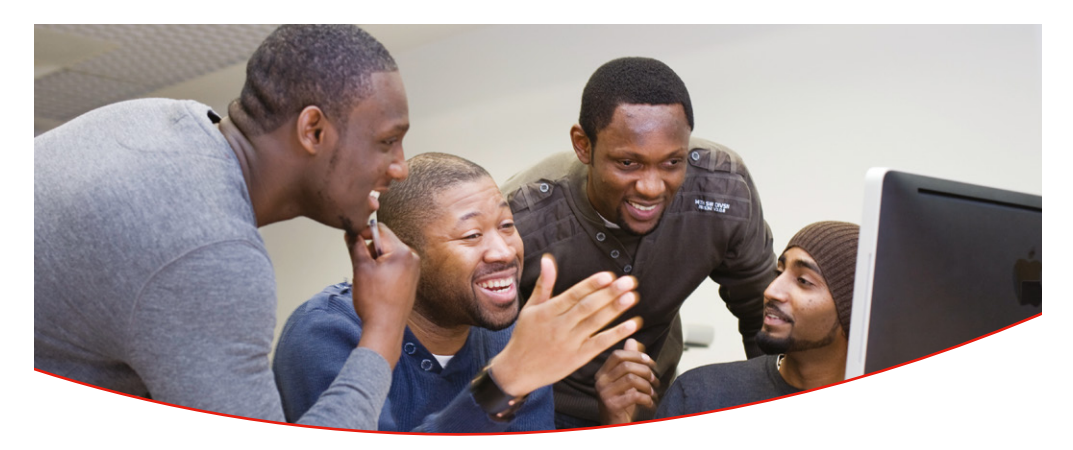

# **How to register for a workshop**

The University provides a wide range of student support workshops, many of which you can register for and book onto yourself.

To register for a workshop:

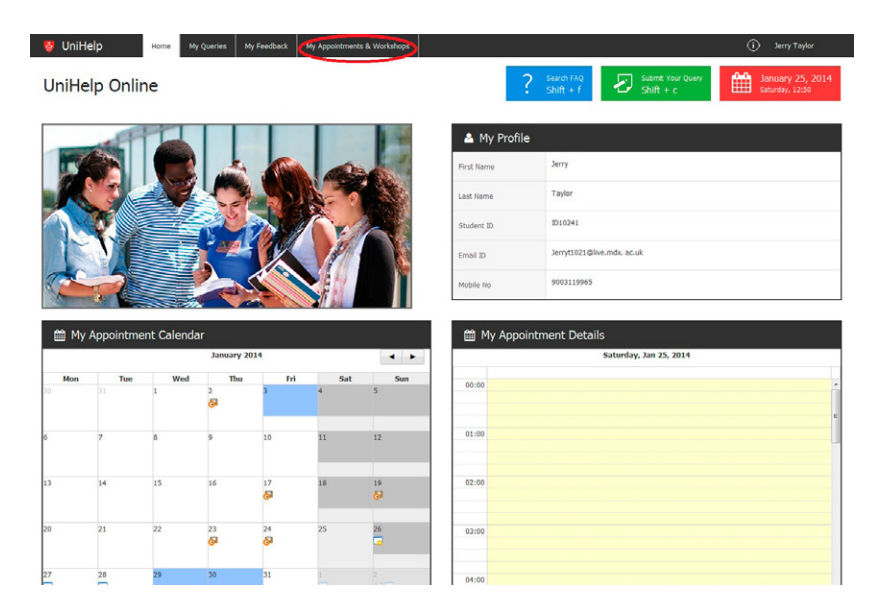

- 2. The My Appointments & Workshops screen will appear
- 3. Select the Workshops tab

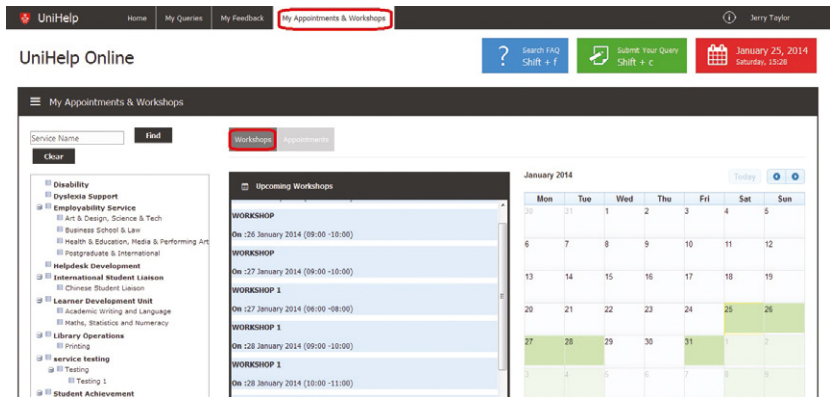

- 4. Select a service from the list in the panel on the left
- 5. Scheduled workshops for the selected service will be shown

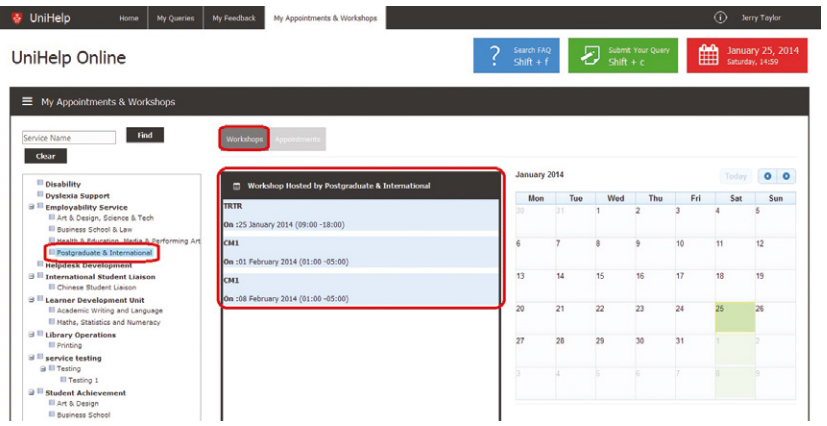

6. Click on a workshop name and the details of the workshop will be displayed

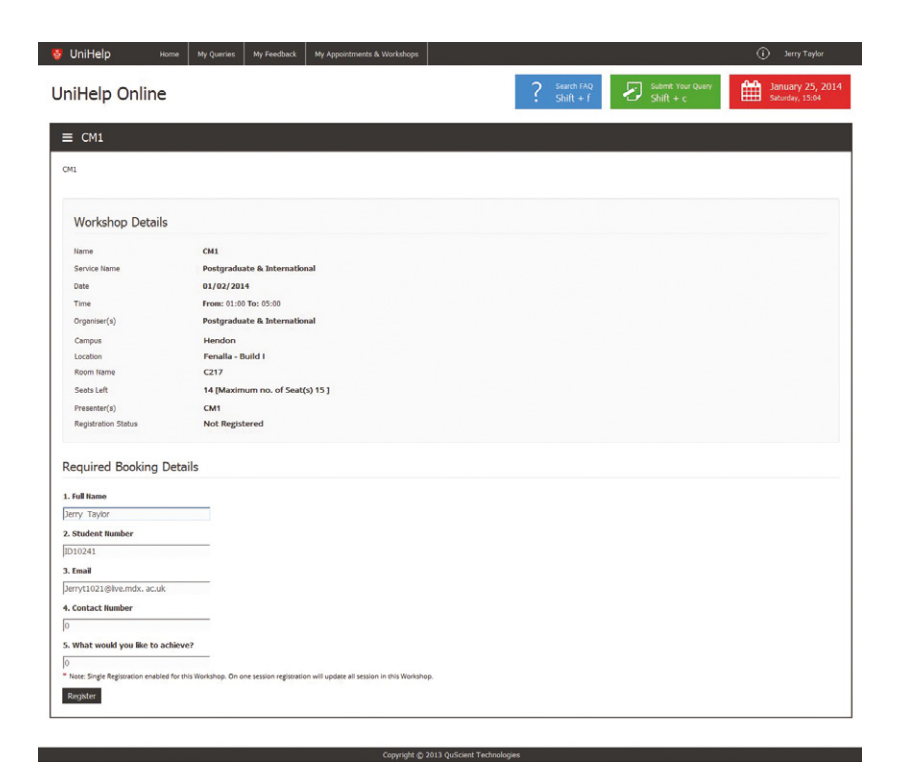

- 7. If registration is required for the workshop, a registration form will appear. Complete the registration form and click the Submit button
- 8. Your workshop will be registered and a confirmation mail with QR code will be sent to your University email address

Note: The calendar available on the right-hand side of the screen will highlight all the dates on which this workshop is scheduled.

# **How to register for a single session**

Some workshops have single sessions and others have more than one session (for example a morning session and an afternoon session). To register for a single session:

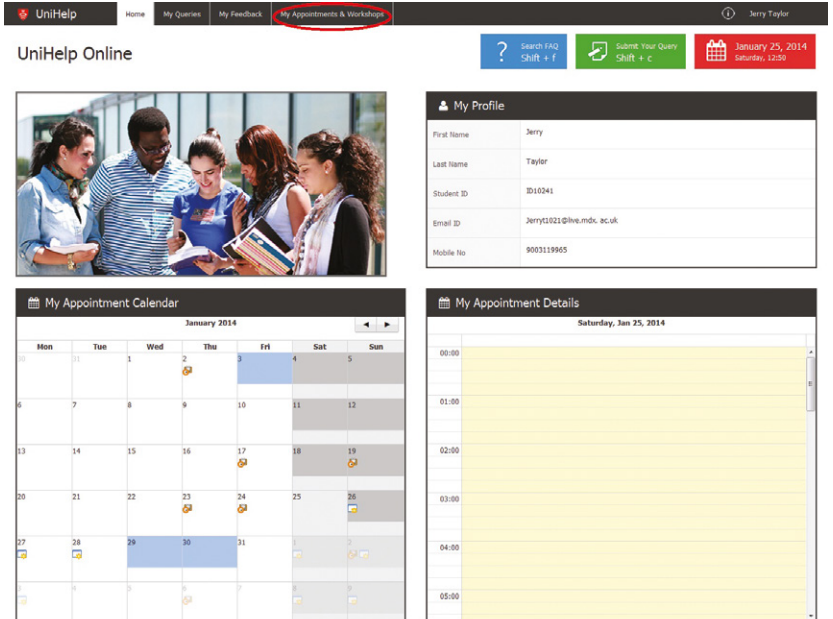

- 2. The My Appointments & Workshops screen will appear
- 3. Select the Workshops tab
- 4. Select a service from the list in the panel on the left
- 5. Scheduled workshops for the selected service will be listed
- 6. Click on your preferred workshop and details of the workshop will be displayed

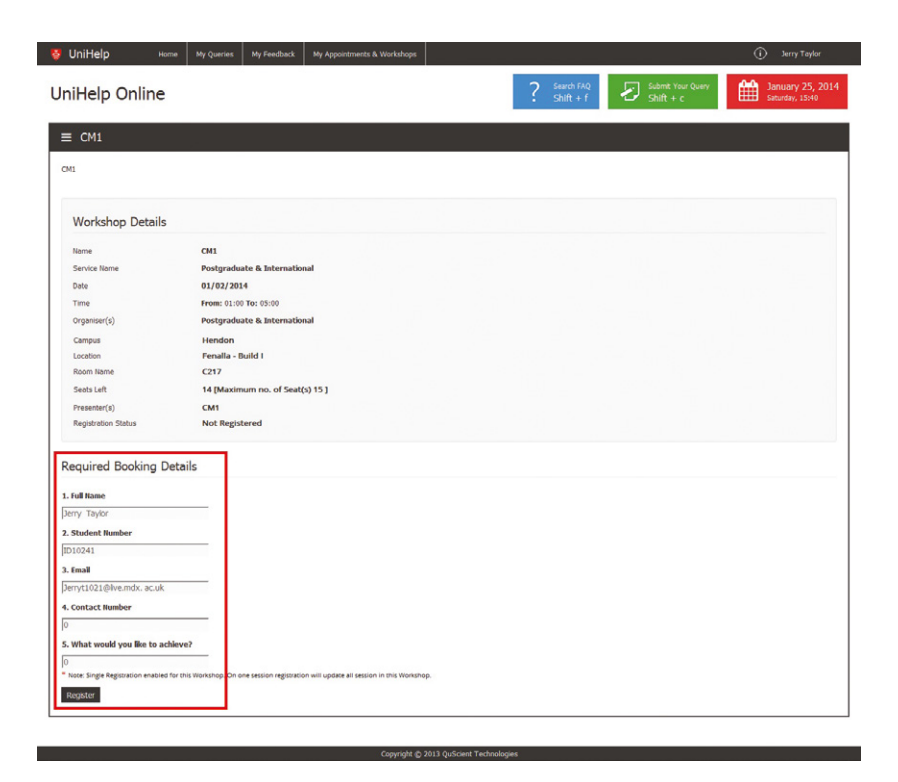

- 7. Complete the registration form and click the Register button
- 8. Your workshop will be registered and a confirmation mail with QR code will be sent to your University email address

#### **How to register for multiple sessions using a single registration**

To register for multiple sessions:

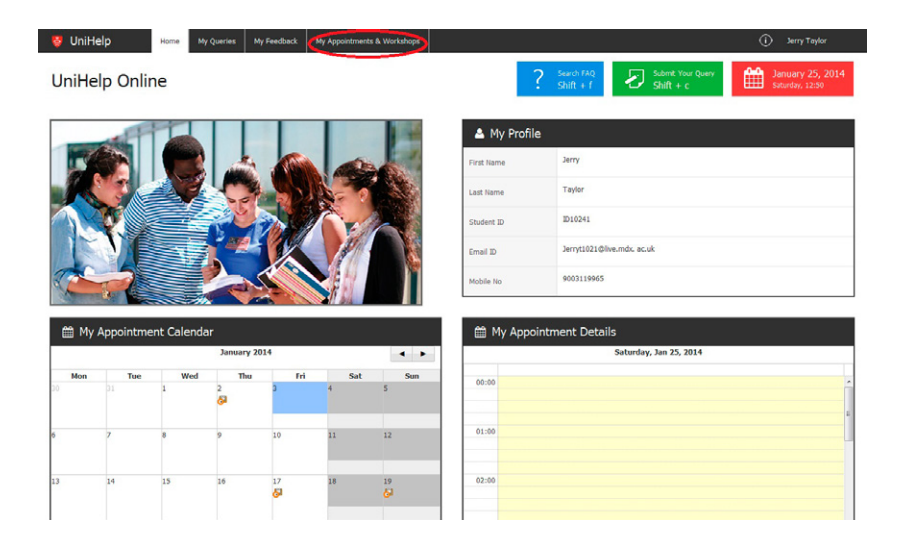

- 2. The My Appointments & Workshops screen will appear
- 3. Select the Workshops tab
- 4. Select a service from the list in the panel on the left
- 5. Scheduled workshops for the selected service will be listed
- 6. Click on your preferred workshop and details of the workshop will be displayed
- 7. Mouse-over the workshop name to view the session details
- 8. Click on the workshop name to display the workshop details followed with the required booking details if registration is needed
- 9. Complete the registration form and click the **Register** button. Registering for one session will automatically update all sessions for the workshop
- 10. Your workshop will be registered and a confirmation mail with QR code will be sent to your University email address

#### **How to view a workshop for which you have registered**

To view a registered workshop:

- 1. Click the **Home** menu in the home screen
- 2. All the workshops you have registered for will appear in the My Appointment Calendar
- 3. Click the workshop icon in the My Appointment Calendar to view the details

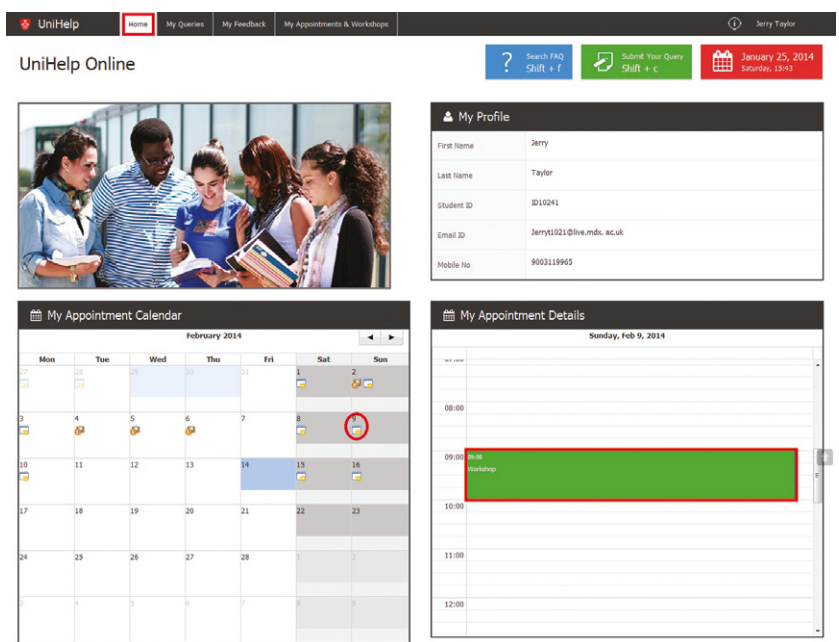

4. The details of the workshop will appear in the My Appointment Details on the right side of the screen

#### **How to cancel your registration for a workshop**

To cancel attendance at a workshop:

- 1. Click the My Appointments & Workshops menu
- 2. The My Appointments & Workshops screen will appear
- 3. Select the Workshops tab
- 4. Select a service from the list in the panel on the left
- 5. Scheduled workshops for the selected service will be listed
- 6. Click on your preferred workshop and details of the workshop will be displayed
- 7. If you have already registered for the workshop, you will see a **Cancel** option
- 8. Type the reason for cancelling the registration in the **Cancellation Reason** text box and click the Cancel button

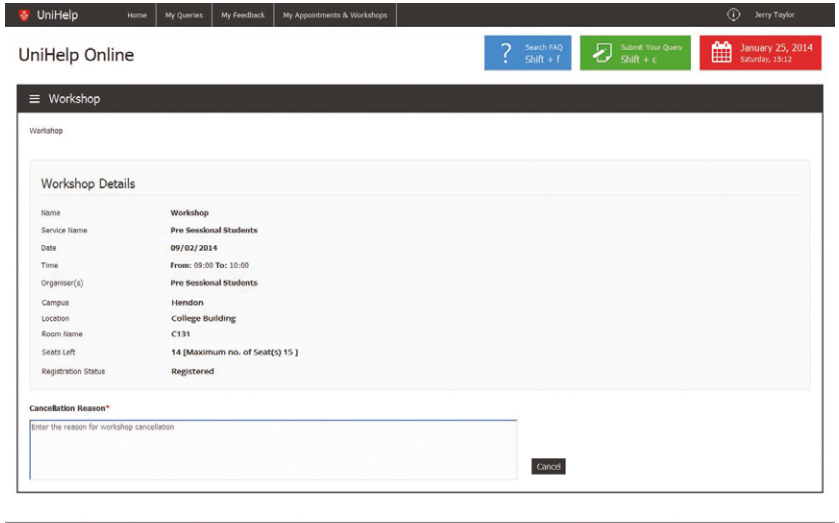

9. In the confirmation pop-up that appears click the Yes button

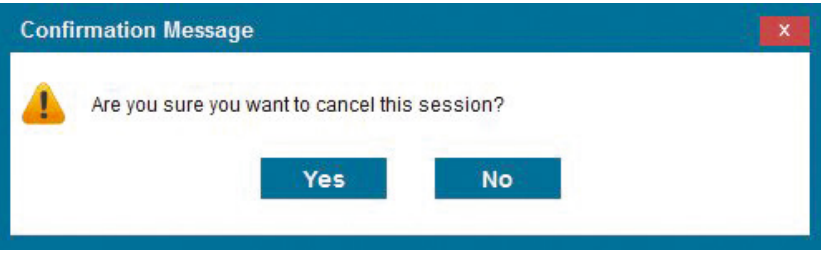

10. The workshop will be cancelled and an alert message will be sent to your University email address

# **How to check in for your appointment or workshop**

If you have booked an appointment or workshop, you will receive confirmation of the session along with details of the location. If your appointment or workshop is in a specified room, please make your way to the room directly at your allocated time.

If you are scheduled to attend an appointment or workshop on the ground floor of the Sheppard Library, please check in at the kiosk at the UniHelp Desk and go to the waiting area. By checking-in at the kiosk, an alert will be sent to your Advisor to let them know you have arrived and they will call you to their location for your appointment.

Please follow the instructions on the kiosk screen to check in or speak to a member of the UniHelp team.

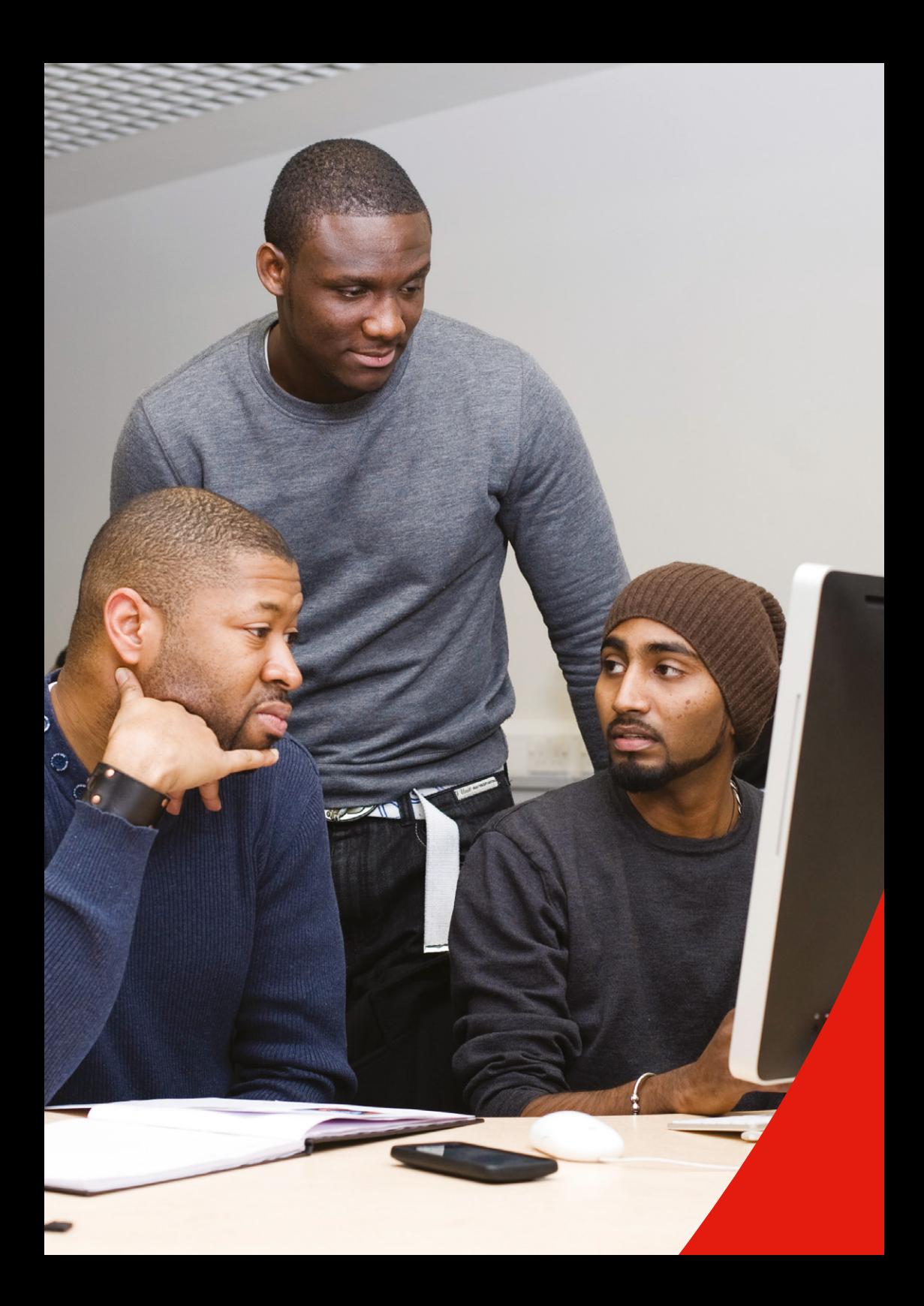

#### UniHelp Online:

http://unihub.mdx.ac.uk/unihelp Visit the myUniHub Help page to access the UniHelp portlet

Telephone:

+44 (0)20 8411 6060